## One College: Accessing Drop Rosters

Drop any student who never attended your class. Do NOT drop a student who attended and for who you have recorded any positive attendance hours.

Login to your SBCC Pipeline at http://www.sbcc.edu/. If you need assistance in logging in to your Pipeline, follow the instructions at "Find Account".

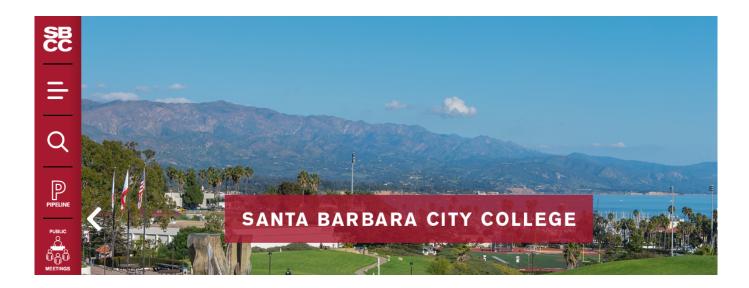

Select the "Faculty" tab.

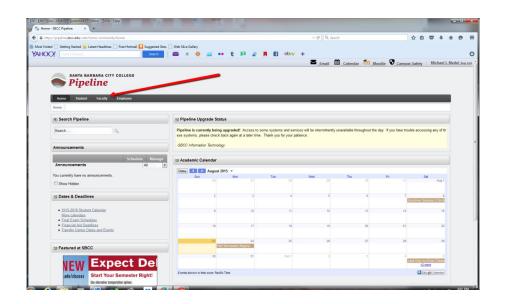

## Click on "Class Management" and then "Drop Rosters"

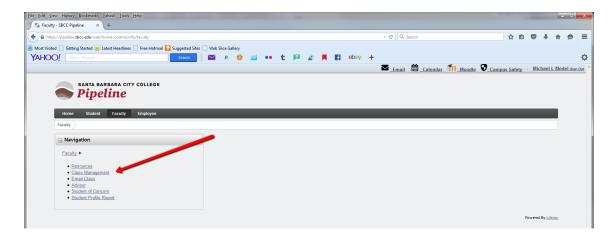

Select the term and click "Submit".

| Select Term                             |
|-----------------------------------------|
| Select a Term: Summer II 2015 ▼         |
| Submit                                  |
| RELEASE: 8.5.4.3                        |
| © 2015 Ellucian Company L.P. and its af |

Select the students who never attended your class that you wish to drop.

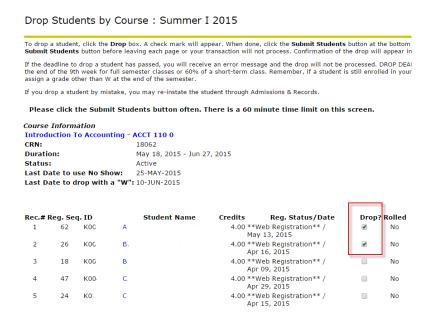

If you have students to drop who never attended your class, click on "Submit Students". If you do not have any students to drop as no shows, select the "No Drops to Report" button.

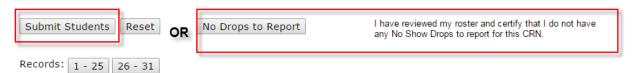